# 在ESA上找到DHAP警報資訊

#### 目錄

簡介 從ESA查詢DHAP事件 從GUI檢視或更新DHAP配置 從CLI檢視或更新DHAP配置 相關資訊

## 簡介

本檔案介紹如何在思科電子郵件安全裝置(ESA)上找到與目錄蒐集攻擊預防(DHAP)警報相關的資訊  $\sim$ 

#### 從ESA查詢DHAP事件

描述DHAP事件的條目駐留在郵件日誌中。以下是發生DHAP時的郵件日誌條目示例:

Tue Oct 18 00:25:35 2005 **Warning: LDAP: Dropping connection due to potential Directory Harvest Attack from host=(192.168.10.1', None)**, dhap\_limit=4, sender\_group=SUSPECTLIST

註:預設情況下,在搜索中會查詢/24網路掩碼。

在CLI中輸入此查詢以檢視郵件日誌:

**myesa.local> grep "dhap\_limit=" mail\_logs** DHAP計數器包括收件人訪問表(RAT)拒絕和輕型目錄訪問協定(LDAP)接受查詢拒絕。DHAP設定是 在郵件流策略中配置的。

# 從GUI檢視或更新DHAP配置

完成以下步驟,以便從GUI檢視或編輯DHAP配置引數:

- 1. 導航到Mail Policies > Mail Flow Policies。
- 2. 按一下策略名稱進行編輯,或按一下Default Policy Parameters檢視當前DHAP配置。

3. 根據需要對**目錄收集攻擊預防(DHAP**)部分進行更改:

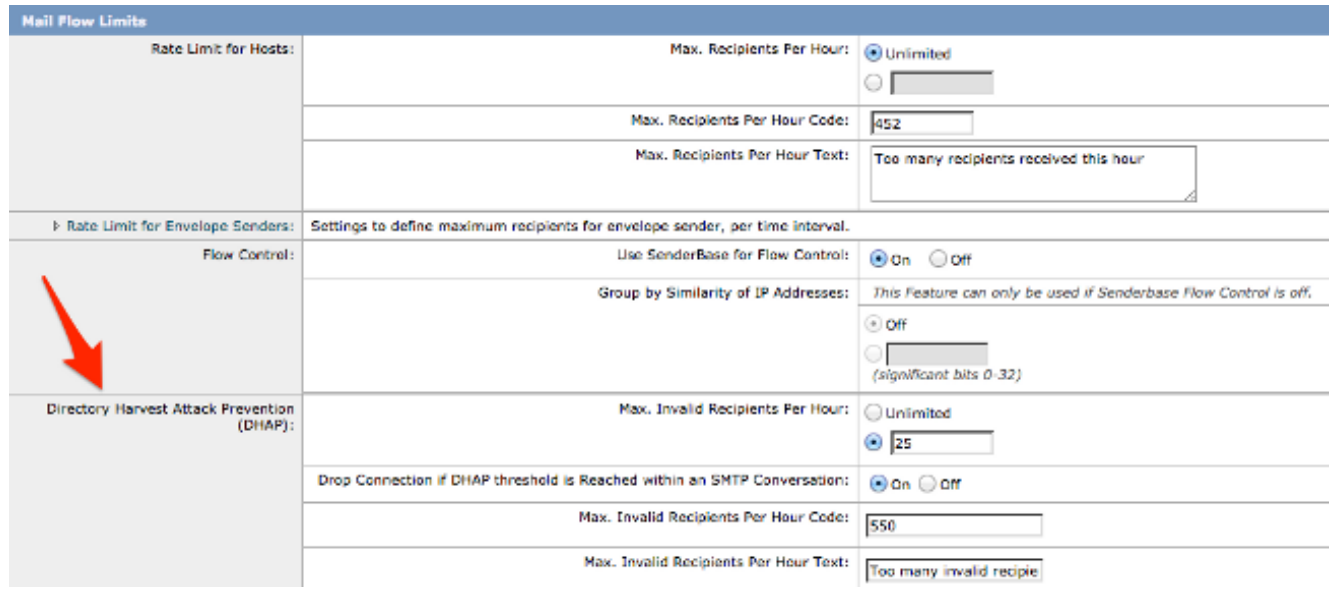

4. 按一下Submit,然後按一下Commit以儲存更改。

# 從CLI檢視或更新DHAP配置

若要從CLI檢視或編輯DHAP配置參數,請輸入listenerconfig > edit [*listener number*] > hostaccess > default命令:

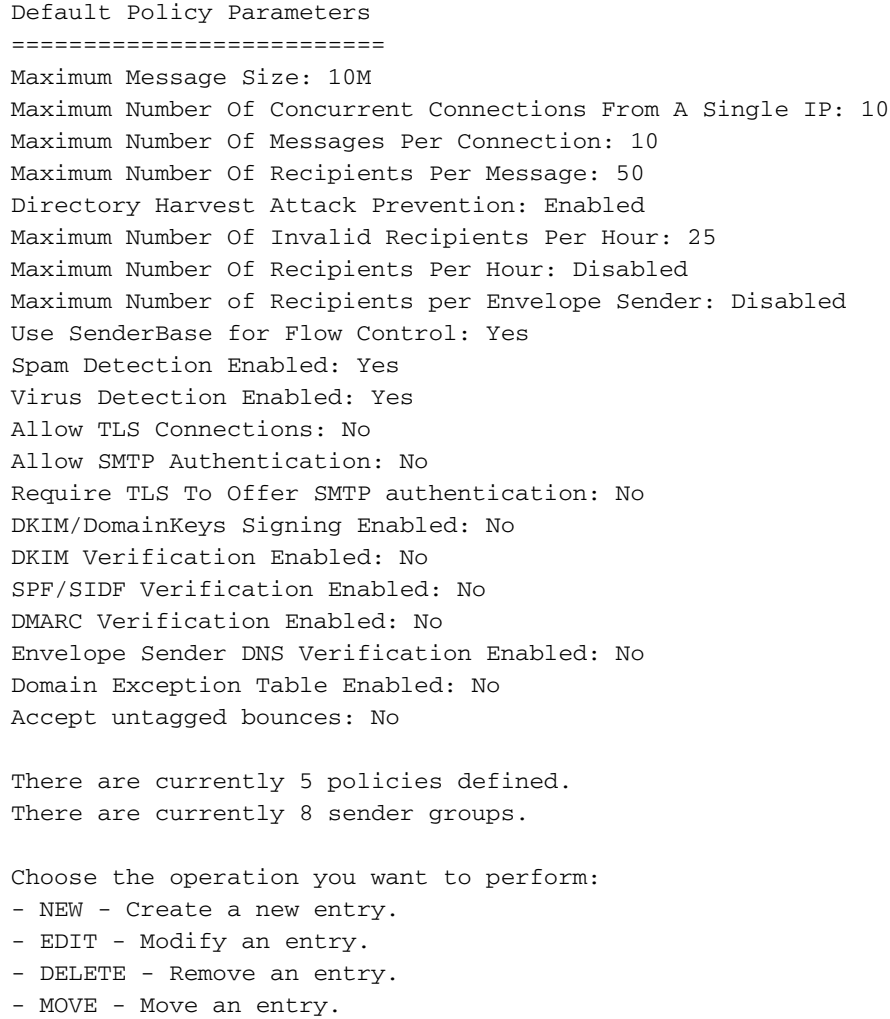

- DEFAULT - Set the defaults. - PRINT - Display the table. - IMPORT - Import a table from a file. - EXPORT - Export the table to a file. - RESET - Remove senders and set policies to system default. []> default Enter the default maximum message size. Add a trailing k for kilobytes, M for megabytes, or no letter for bytes. [10M]> Enter the maximum number of concurrent connections allowed from a single IP address.  $[10]$ Enter the maximum number of messages per connection.  $[10]$ Enter the maximum number of recipients per message.  $[50]$ Do you want to override the hostname in the SMTP banner? [N]> Would you like to specify a custom SMTP acceptance response? [N]> Would you like to specify a custom SMTP rejection response? [N]> Do you want to enable rate limiting per host? [N]> Do you want to enable rate limiting per envelope sender? [N]> **Do you want to enable Directory Harvest Attack Prevention per host? [Y]> Enter the maximum number of invalid recipients per hour from a remote host. [25]> Select an action to apply when a recipient is rejected due to DHAP: 1. Drop 2. Code [1]> Would you like to specify a custom SMTP DHAP response? [Y]> Enter the SMTP code to use in the response. 550 is the standard code. [550]> Enter your custom SMTP response. Press Enter on a blank line to finish.** Would you like to use SenderBase for flow control by default? [Y]> Would you like to enable anti-spam scanning? [Y]> Would you like to enable anti-virus scanning? [Y]> Do you want to allow encrypted TLS connections? 1. No 2. Preferred 3. Required 4. Preferred - Verify 5. Required - Verify  $[1]$ Would you like to enable DKIM/DomainKeys signing? [N]>

Would you like to enable DKIM verification? [N]>

Would you like to change SPF/SIDF settings? [N]> Would you like to enable DMARC verification? [N]> Would you like to enable envelope sender verification? [N]> Would you like to enable use of the domain exception table? [N]> Do you wish to accept untagged bounces? [N]> 如果選擇進行更新,請確保返回主CLI提示符並提交所有更改。

## 相關資訊

- Cisco Email Security Appliance 最終使用手冊
- [技術支援與檔案 Cisco Systems](//www.cisco.com/cisco/web/support/index.html?referring_site=bodynav)